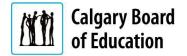

# Creating and Using a Job Agent | External Applicants

Quick Reference Guide

## **Purpose**

This guide shows applicants who are not currently CBE employees how to us the Job Agent search functionality when applying for a job, including:

- Using the Search Bar (Search Jobs)
- Using the Search Filters
- Creating a Job Agent by Saving Your Searches
- Editing Saved Searches
- Running Saved Searches

The **Instructions** column below lists the steps required to complete each task. The **Notes** column provides additional information and/or screenshots to help you locate the input field on the screen.

| Instruction                                                                                 | าร                                                                    | Notes                                                                                                    |
|---------------------------------------------------------------------------------------------|-----------------------------------------------------------------------|----------------------------------------------------------------------------------------------------|
| Using the Sear<br>(Search Jobs)                                                             | rch Bar                                                               | In the scenario, you are searching for Support, Technical and Professional Opportunities using the Search Bar on the Careers page.                                                                                                    |
| Open the C     Careers we                                                                   |                                                                       | Link: https://www.cbe.ab.ca/careers                                                                                                    |
| 2. Click Learn under either Teach with Support, To & Profession Careers                     | r:<br>ı Us or:<br>echnical                                            | A Variety of Career Opportunities  We have many opportunities inside and outside the classroom; from teachers to school support staff, facil accountants and so much more. We are always looking for talented people.  Join us and be part of a world-class education system where employees are highly valued and recognized  Teach With Us  Support, Technical & Professional Careers Our school system needs your expertise.  Learn More |
| 3. Select either Apply Now Teaching Opportunit Apply Now Support, To & Professio Opportunit | r for<br>ti <b>es</b> , or<br>r for<br><b>echnical</b><br><b>onal</b> | Apply Now A list of all jobs, including general teaching applications, can be found in:  Teaching Opportunities  Apply Now  Support, Technical & Professional Opportunities                                                                                                    |

Revision date: 2020/03/10 Page **1 of 5** 

### Instructions **Notes** 4. Type your search Careers word using the Search Jobs Search Jobs field (e.g., Lunch Supervisor) You can search for jobs two different ways: Click in the **Search Jobs** field from the Careers page (as illustrated above). Click View All Jobs, and then click in the Search Jobs field. 5. Click the arrows From the search results, scroll to look for "Lunch Supervisor." **button** to search **Using the Search Filters** 1. Open the CBE Link: https://www.cbe.ab.ca/careers Careers website 2. Click Learn More A Variety of Career Opportunities We have many opportunities inside and outside the classroom; from teachers to school support staff, accountants and so much more. We are always looking for talented people. under either: Teach with Us or: Support, Technical & Professional Careers 3. Select either: Apply Now A list of all jobs, including general teaching applications, can be found in: Apply Now for **Teaching Opportunities Teaching** Opportunities, or Apply Now Apply Now for Support, Technical & Professional Opportunities Support, Technical & Professional **Opportunities** 4. Click View All Jobs

Revision date: 2020/03/11 Page 2 of 5

#### Instructions

#### **Notes**

Select your filters in the left panel

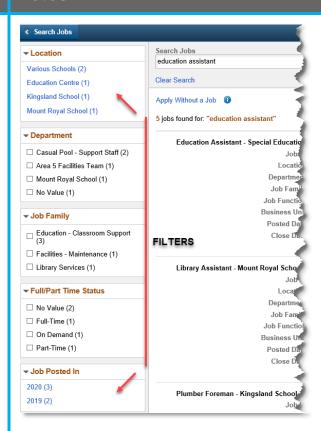

In the **left panel**, the following filters are available to help you narrow down the posted job search results on the right:

- Location
- Department
- Job Family
- Full/Part Time Status

The filter options are sorted by the number of job postings in each option (with the highest numbers displayed on top, and the lowest numbers displayed on the bottom).

Revision date: 2020/03/11 Page 3 of 5

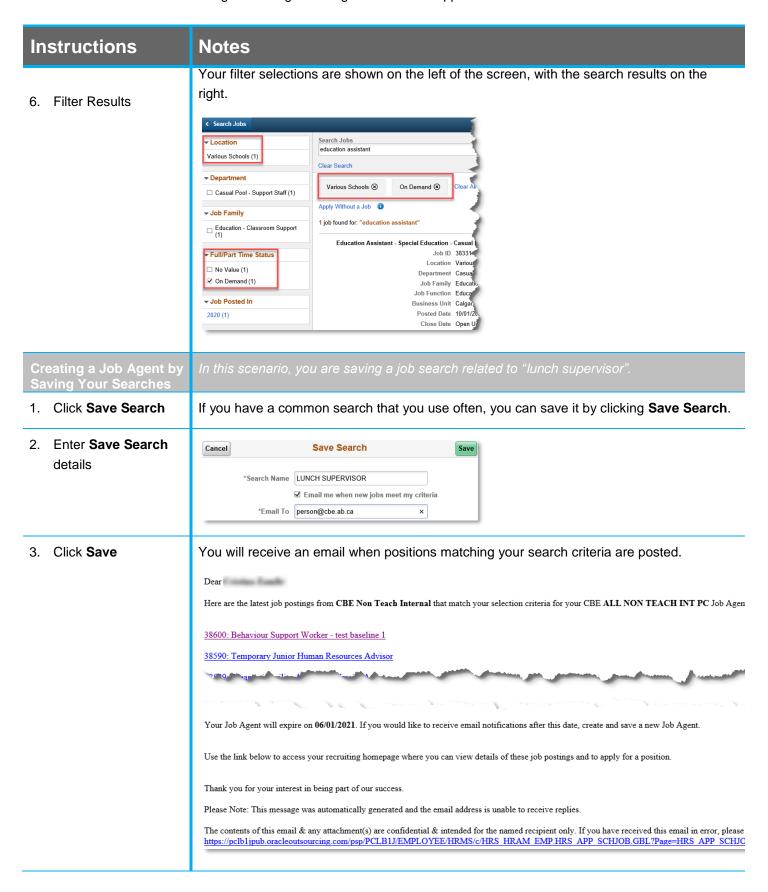

Revision date: 2020/03/11 Page 4 of 5

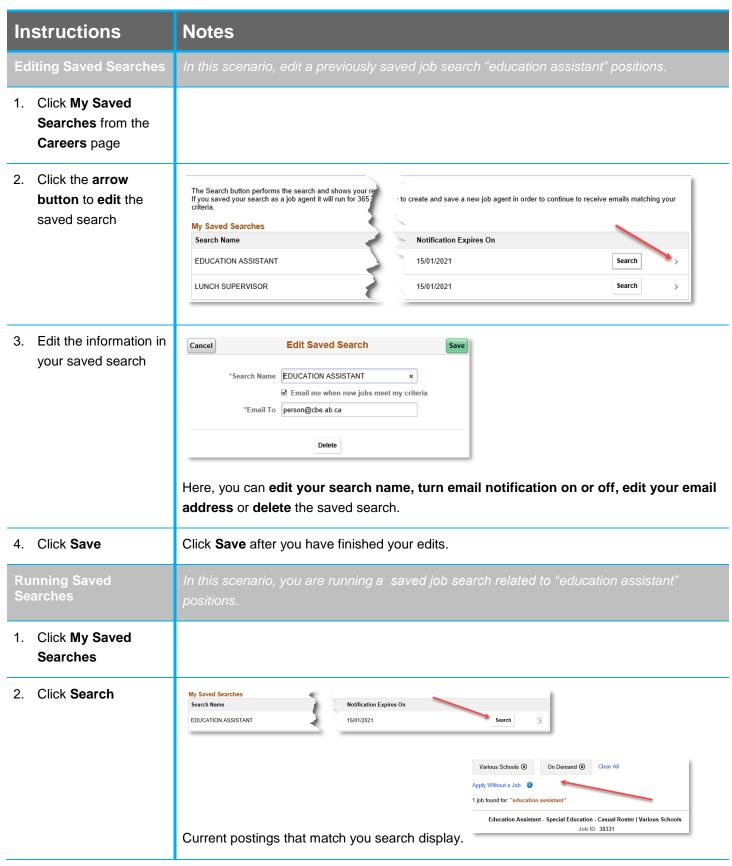

For questions regarding external candidates using the search functionality, call the **HR Employee Contact Centre (ECC)** directly at **(403) 817 7333.** 

Revision date: 2020/03/11 Page **5 of 5**